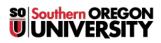

Knowledgebase > Moodle > Faculty > Faculty: Create a Board Activity

## **Faculty: Create a Board Activity**

Hart Wilson - 2025-08-30 - Comments (0) - Faculty

## Moodle goes social with the new "Board" activity!

Add a bit of social media flair to your course by creating a **Board** activity. When you add a Board, learners can share text, images, web links, and YouTube videos. They can even "like" or rate them if desired. And this activity can also be used as a brainstorming or resource collecting tool for learners working on a group project!

1. To add a Board to your course, turn editing on and choose the section where you want the Board to

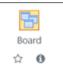

appear. Click on  $\boldsymbol{Add}$  an activity or resource and select Board from the Activities tab.

- 2. Add a **Name** for the Board and provide any instructions in the **Description** textbox.
- 3. Open the **Board settings** options area.
- 4. Add a six-character (hexadecimal) code for the background color (see samples below or <u>look for more</u> <u>options</u>). **#E8E8E8** is the light gray shown in the examples that follow. (Be sure to include the # sign to introduce the number.)
- 5. **[OPTIONAL]** Upload a background image (portrait orientation works best). See samples below or look for free images at <u>pixabay.com</u> (our favorite image site!).
- 6. Indicate if you want any participants to be able to **rate the posts** made by their peers and select **Hide column headings** if desired.
- 7. Next, indicate if the posts should appear in the order created or be ranked by the number of ratings they receive.
- 8. To set a due date for submissions, check the option to **Limit students posting by date** to display the date and time fields shown in this example.
- 9. Save and display to determine the number of columns and set up column headings.

| <ul> <li>General</li> </ul>        |                                                                                         |  |  |
|------------------------------------|-----------------------------------------------------------------------------------------|--|--|
| Name                               | Current Events                                                                          |  |  |
| Description                        | ] ) C A - B I J - Ⅲ Ⅲ № № !                                                             |  |  |
|                                    |                                                                                         |  |  |
|                                    | Attach a link to an image or web page where things are happening related to our course! |  |  |
| 3                                  | Display description on course page 🚱                                                    |  |  |
| <ul> <li>Board settings</li> </ul> |                                                                                         |  |  |
| Background color                   | #E8E8E8                                                                                 |  |  |
| Background Image                   | Maximum file size: Unlimited, maximum number of files: 1                                |  |  |
| background image                   |                                                                                         |  |  |
|                                    | Accepted file types:                                                                    |  |  |
|                                    | Image (BMP) .bmp<br>Image (JPEG) .jpeg .jpg<br>Image (PNG) .png                         |  |  |
| Rating posts                       | Disabled +                                                                              |  |  |
|                                    | Disabled                                                                                |  |  |
|                                    | by Students                                                                             |  |  |
|                                    | by Teachers                                                                             |  |  |
|                                    | by All                                                                                  |  |  |
|                                    | Hide column headers from students                                                       |  |  |
| Sort by                            | Creation date 🗢                                                                         |  |  |
|                                    | Creation date                                                                           |  |  |
|                                    | Rating                                                                                  |  |  |
|                                    | Limit students posting by date < 8                                                      |  |  |
| Post by date                       | 24                                                                                      |  |  |

Your Board will initially look like this (depending on your screen, you may find you can view it best by collapsing the left navigation panel by clicking on the "hamburger" icon in the top left corner):

| Current Events  | eb page where things are happening rela | nted to our course! | <b>Q</b> - |
|-----------------|-----------------------------------------|---------------------|------------|
| ^ Heading       | •                                       | × A Heading         | * +        |
| +               | +                                       | +                   |            |
| ^ National News | × A Regional News                       | × A Local News      | +          |
| +               | +                                       | +                   |            |

To provide a title for each column, click (like you mean it!) on the word **Heading**, then enter a brief label. To eliminate a column, click on the X in the upper right corner. To add a column, click on the plus sign. In the example above, we're providing space for learners to add content in three categories. Content is added by clicking on the plus sign in any column.

| New post for colur | nn National News | ×  |
|--------------------|------------------|----|
| Post title         |                  |    |
| Content            |                  |    |
| Media              |                  |    |
|                    | Post Cance       | el |

Initiating a post displays a text field and three icons for attaching content: a web link, image file, or YouTube video (one type of content per post).

| Media          | Media 🗞 🎦                                        |
|----------------|--------------------------------------------------|
| Link title     | Video title                                      |
| Link URL       | YouTube URL                                      |
| Media          |                                                  |
| Image title    |                                                  |
| Image file Max | imum file size: 10MB, maximum number of files: 1 |

Here's a sample board to give you a sense of how this works (teacher view);

| Current Events                      | <b>Q</b> -                                                                  |                |                      |
|-------------------------------------|-----------------------------------------------------------------------------|----------------|----------------------|
|                                     | Edit settings                                                               |                |                      |
| Attach a link to an image or web pa | Locally assigned roles                                                      |                |                      |
|                                     |                                                                             |                | Permissions          |
| ×                                   | ×                                                                           |                | Check permissions    |
| ^ National News                     | ^ Regional News                                                             | ^ Local        | Filters              |
| *•                                  | This looks like an interesting ide 📩 🗴                                      | Plans for retu | Competency breakdown |
| Arts Education in Schools           | Portland Proposes One Day of Self-                                          | Medford Sc     | Logs                 |
|                                     | Study per Week                                                              |                | Backup               |
| Study Shows Som                     | Has anyone been able to find information                                    | Students Gr    | Restore              |
|                                     | on about rural district responses vs. urb<br>an districts across the state? |                | 🛓 Export CSV         |
|                                     | +                                                                           |                | Export Submissions   |
| NBC NEWS                            | T                                                                           |                |                      |
| +                                   |                                                                             |                |                      |
|                                     |                                                                             |                |                      |

Teachers can remove any posts, students can remove their own. As a teacher, you can **Export** the content of the Board to a CSV file or **Export Submissions** to get a complete record of who made which posts when. You can use the latter report as an aid to assigning grades, as this activity does not have a grade component built in.

The student view of the activity looks like this:

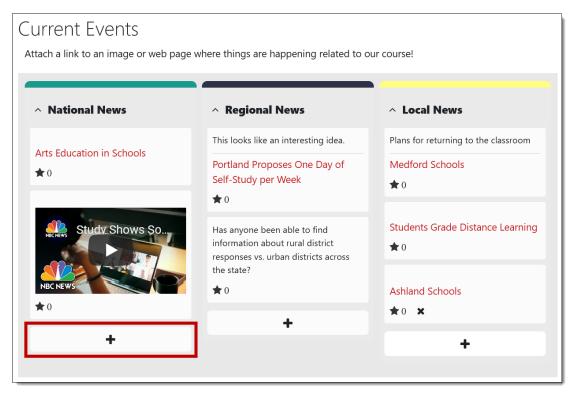

Some ideas for different color backgrounds with the color codes indicated (the first one is Raider Red):

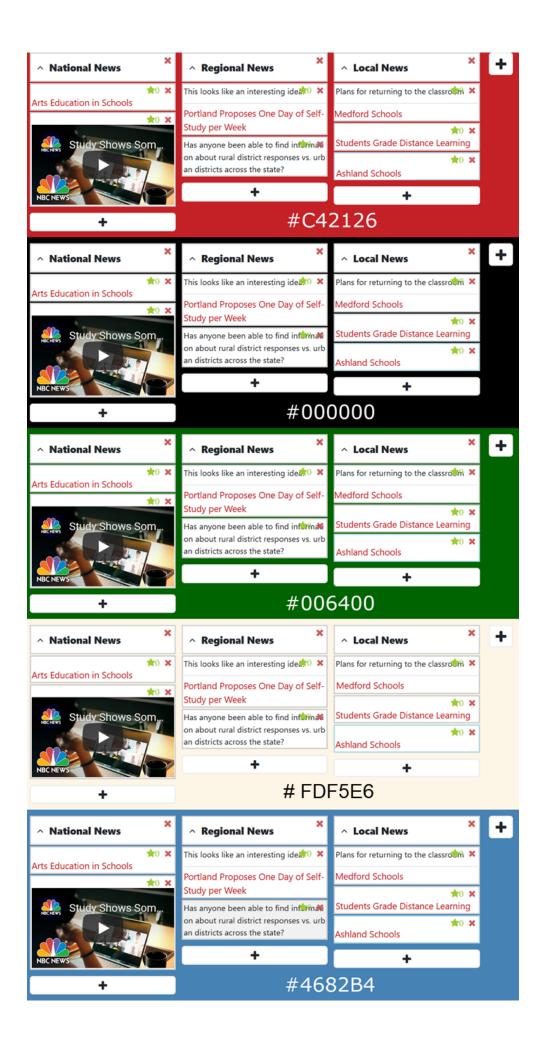

And just for fun, here's how the Board looks with a background image:

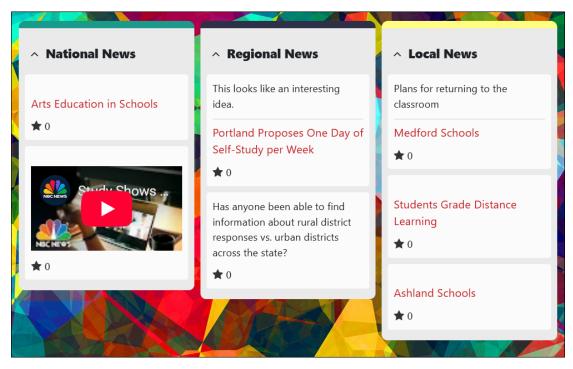

Hexadecimal codes for colors shown here:

- Raider Red #C42126
- Black #000000
- Green #006400
- Tan #FDF5E6
- Blue #4682B4

Image file from Pixabay: color-1152782\_1280.jpg

Others to explore:

- glass-items-3219069\_640.jpg
- perspective-1306391\_640.jpg
- flower-5364305\_640.jpg
- lake-6641880\_640.jpg
- blurred-1226286\_1280.jpg